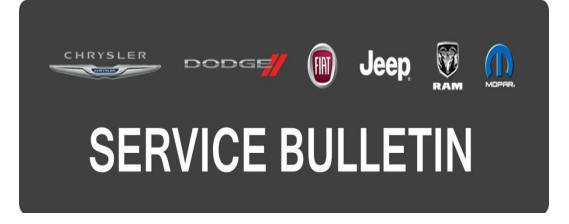

**DATE:** May 02, 2015

This bulletin is supplied as technical information only and is not an authorization for repair. No part of this publication may be reproduced, stored in a retrieval system, or transmitted, in any form or by any means, electronic, mechanical, photocopying, or otherwise, without written permission of FCA US LLC.

### **THIS SERVICE BULLETIN IS ALSO BEING RELEASED AS RAPID RESPONSE TRANSMITTAL (RRT) 15-047. ALL APPLICABLE SOLD AND UN-SOLD RRT VIN's HAVE BEEN LOADED. TO VERIFY THAT THIS RRT SERVICE ACTION IS APPLICABLE TO THE VEHICLE, USE VIP OR PERFORM A VIN SEARCH IN TECHCONNECT. ALL REPAIRS ARE REIMBURSABLE WITHIN THE PROVISIONS OF WARRANTY.**

### **THE wiTECH SOFTWARE LEVEL MUST BE AT 15.04 OR HIGHER TO PERFORM THIS PROCEDURE.**

## **SUBJECT:**

Passive Entry Door Unlock Setting Missing

## **OVERVIEW:**

This bulletin involves performing a vehicle reconfiguring.

## **MODELS:**

2015 (LD) Dodge Charger (Police Vehicles Only)

### **NOTE: This bulletin applies to vehicles built on or after November 6, 2014 (MDH 1106XX) and on or before February 17, 2015 (MDH 0217XX) equipped with Police Group (sales code AHB).**

#### **SYMPTOM/CONDITION:**

The customer may notice that the personal setting "Passive Entry Unlock" is missing from the menu.

This setting allows the customer to select either the approach door (driver or passenger) to unlock by itself or both front doors to unlock together when the outside door handle is touched.

## **DIAGNOSIS:**

Using a Scan Tool (wiTECH) with the appropriate Diagnostic Procedures available in TechCONNECT, verify if any DTCs are set. If DTCs or symptom conditions are present, record the issues on the repair order and repair as necessary before proceeding further with this bulletin.

If a customer's VIN is listed in VIP or your RRT VIN list, perform the repair. For all other customers that describe the symptom/condition listed above, perform the Repair Procedure.

- 1. Check if the option "Passive Entry Unlock" is missing in the radio settings.
	- a. Press the hard key, next to the radio display screen labeled "More +".
	- b. Press the soft key, labeled "Settings".
	- c. Press the soft key Doors & Locks,
	- d. Now look for "Passive Entry Unlock".
- 2. Is the option labeled "Passive Entry Unlock" available?
	- a. Yes >>> This RRT has been completed, Use LOP 18-19-02-AJ to close the active RRT.
	- b. No >>> Proceed to [Step #3.](#page-1-0)
- <span id="page-1-0"></span>3. Using wiTECH, reconfigure the vehicle. This routine is available under the 'Diagnostic Procedures' tab found on the home, 'Vehicle View', page of wiTECH.
- 4. Using wiTECH clear any DTCs which may have been set during the reconfiguration.

## **POLICY:**

Reimbursable within the provisions of the warranty.

## **TIME ALLOWANCE:**

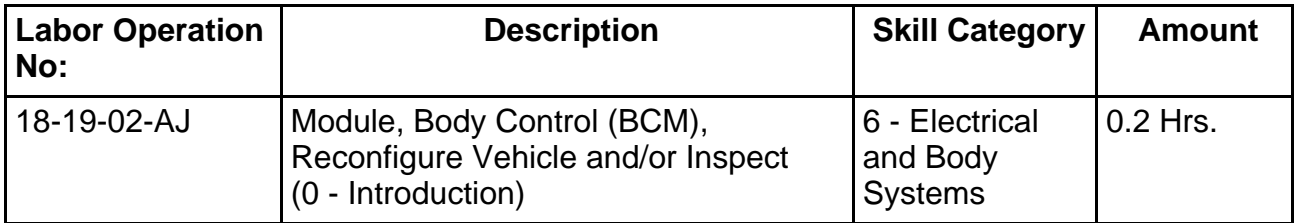

# **FAILURE CODE:**

**The dealer must choose which failure code to use. If the customer came in with an issue and the dealer found updated software to correct that issue, use failure code CC, for all other use failure code RF.**

- If the customer's concern matches the SYMPTOM/CONDITION identified in the Service Bulletin, than failure code CC is to be used.
- If an available flash is completed while addressing a different customer concern, failure code RF is to be used.

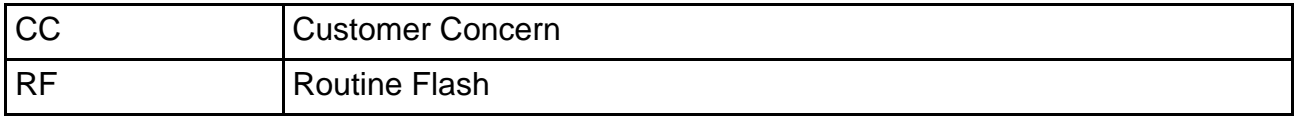